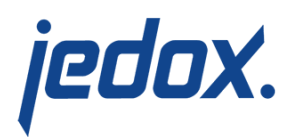

# **[Balance Sheet Actual](https://knowledgebase.jedox.com/knowledgebase/balance-sheet-actual-report/) [Report](https://knowledgebase.jedox.com/knowledgebase/balance-sheet-actual-report/)**

#### [Return to Balance Sheet Overview](https://knowledgebase.jedox.com/knowledgebase/balance-sheet-model-overview/)

This report shows financial amounts that are stored in the Balance Sheet cube. It focuses on the actual figures and compares these with other versions. Amounts can be shown in local currency or converted into one of the target currencies.

### Report Heading

The screenshot below points out the heading area of the Balance Sheet Actual report. The report heading updates dynamically as various reporting options are selected. The logo can be changed in Administration; see [Configuring Design Elements](https://knowledgebase.jedox.com/knowledgebase/configuring-design-elements/) for more on report design.

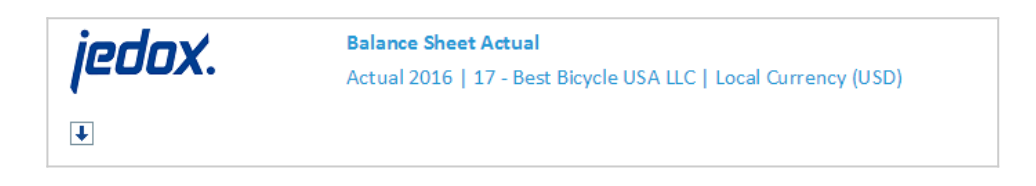

The heading area of the report displays the following fields:

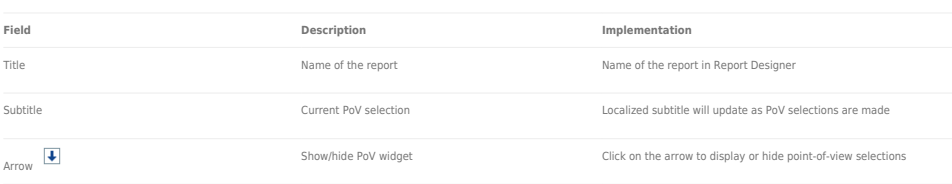

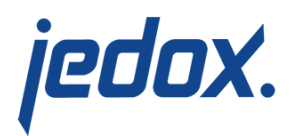

## Point of View (PoV) Options

The content of the report can be customized using the PoV options, which can be viewed by clicking the blue arrow at the top of the report.  $\boxed{\blacklozenge}$ 

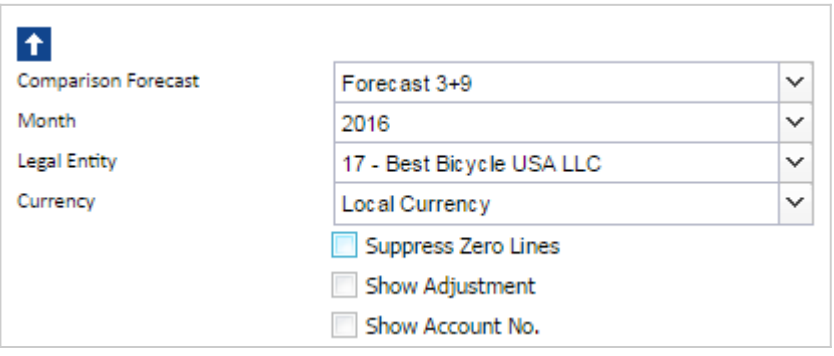

#### The available options are described below:

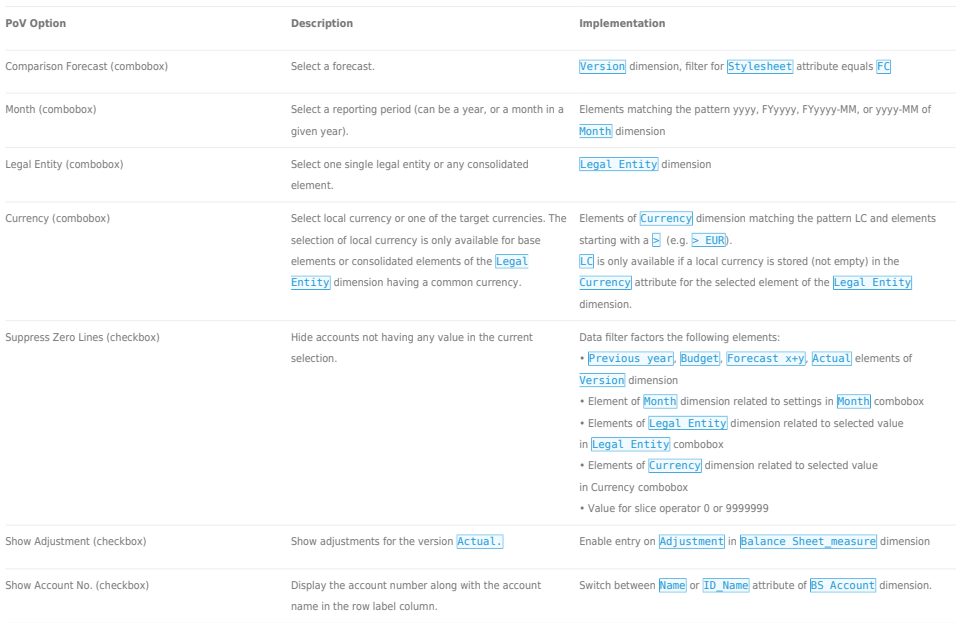

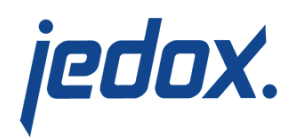

### Report Columns

The columns displayed in the report depend on the selections made in

#### the PoV area.

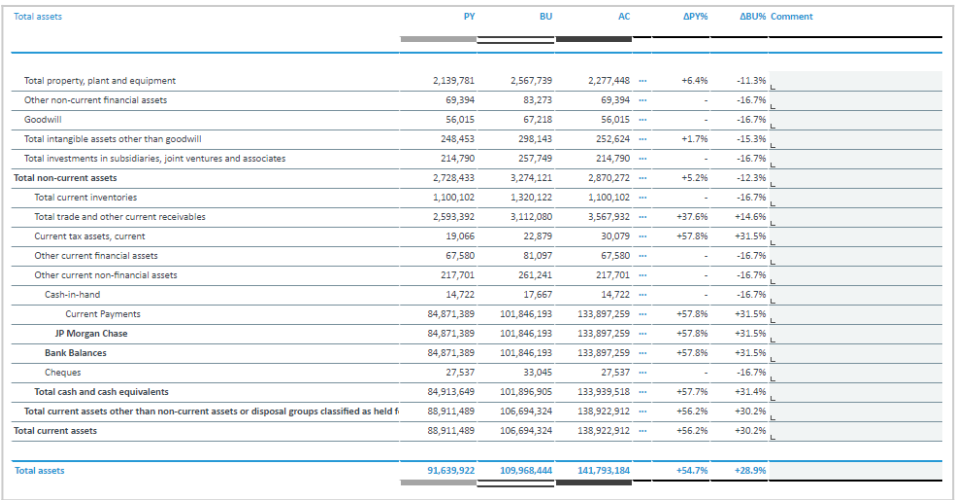

Below are descriptions of the columns in the Balance Sheet Actual

Report.

#### **Notes:**

- The Adjustment columns are only visible if the Adjustment option in the PoV area is checked.
- The Forecast columns (FC x+y and FC x+y%) will **not** be visible if no Forecast is selected as Version in the PoV area.

**Column Description Implementation**

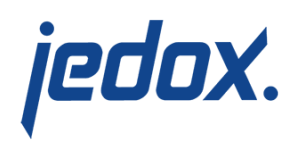

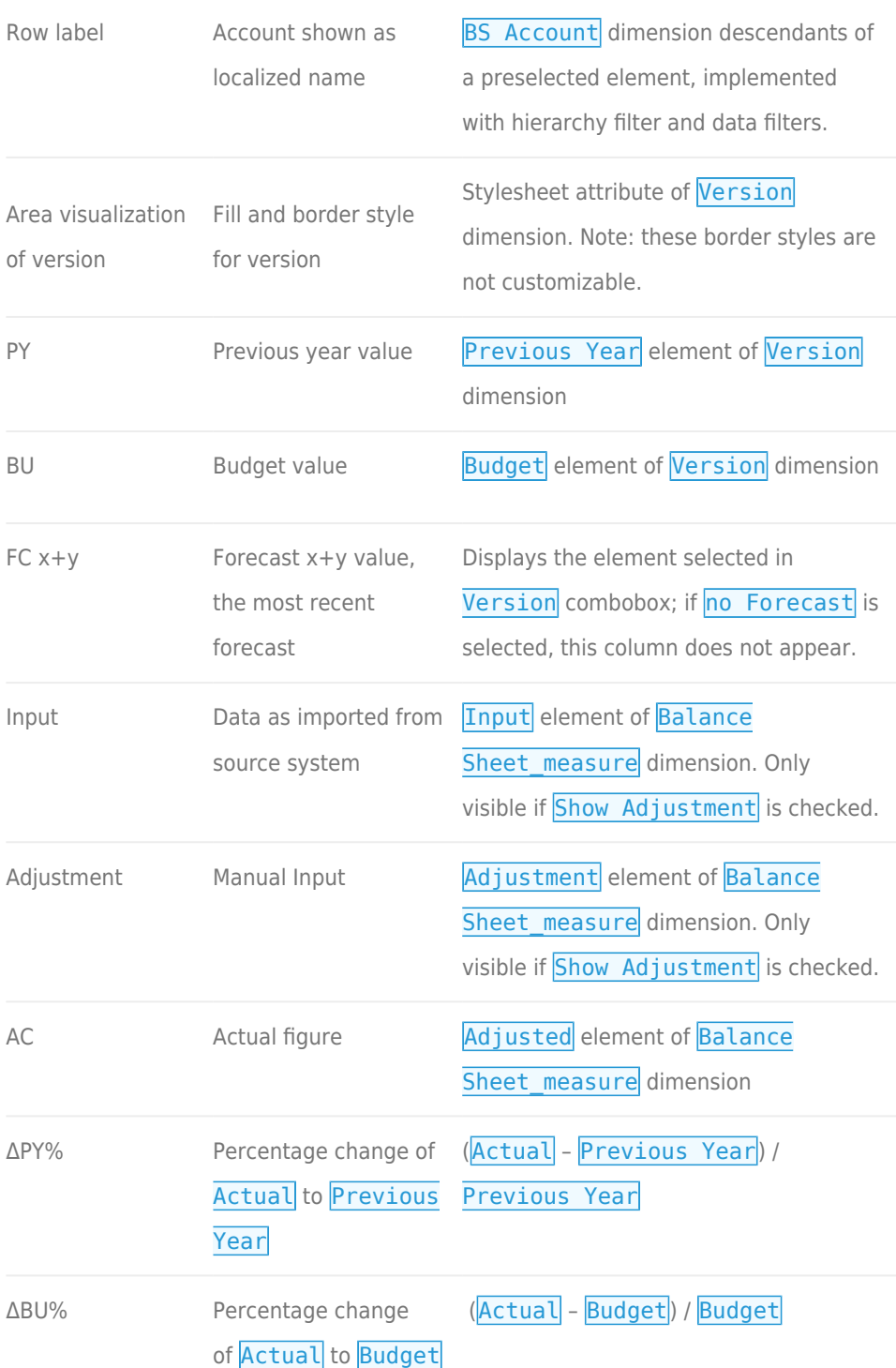

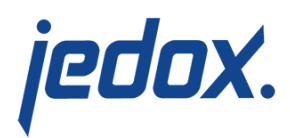

ΔFC x+y% Percentage change of (Actual – Forecast) / Forecast Actual to the most recent forecast version

### Cell Locking

Cell locking prevents the entry of data in fields that draw on multiple sources. Data entry is only possible when a single legal entity and the local currency are selected.

In the Balance Sheet Actual report, it is possible to input data in the Adjustment column when the Show Adjustment option has been checked in the PoV area. The area where data entry is possible is indicated by a gray box  $\boxed{\square}$  (see screenshot below).

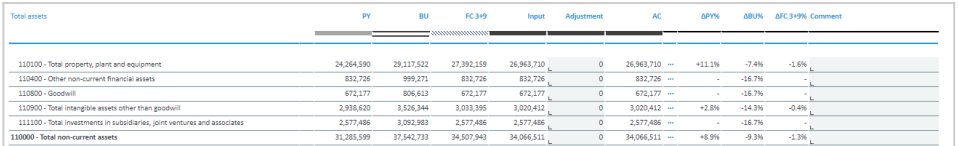